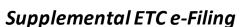

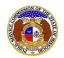

To file a supplemental ETC filing:

NOTE: Users must have a 'Professional Account' and linked to the company they are filing on behalf of.

- 1) Navigate to EFIS.
- 2) Click the **Log In** link located in the *Header Links* in the upper, right-hand corner.

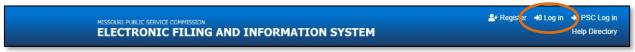

- 3) In the Email Address field, input the user's email address registered with their user account.
- 4) In the **Password** field, input the user's password.
- 5) Click the Log In button.

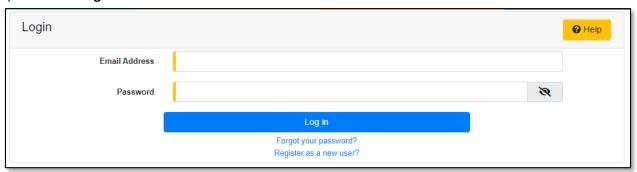

6) Select the 'Utility Compliance e-Filings & Search' tab.

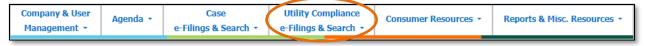

7) Select the 'Existing Non-Case e-Filing & Search' link.

Issued: September 2, 2023 1 of 6

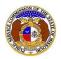

## Supplemental ETC e-Filing

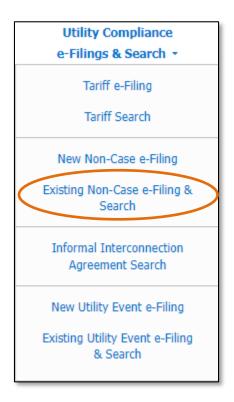

- 8) In the **Tracking No.** field, input the applicable tracking number.
- 9) Click the **Search** button; or click the **Clear** button to clear all fields and start over.

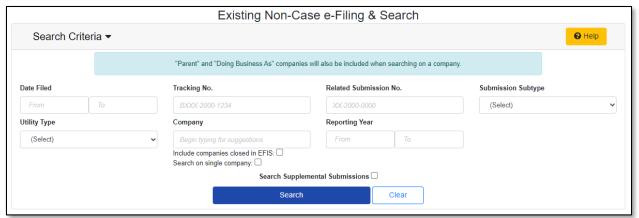

10) On the Non-Case Submission page, in the Submissions section, click the Add Supplemental button.

Issued: September 2, 2023 2 of 6

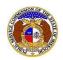

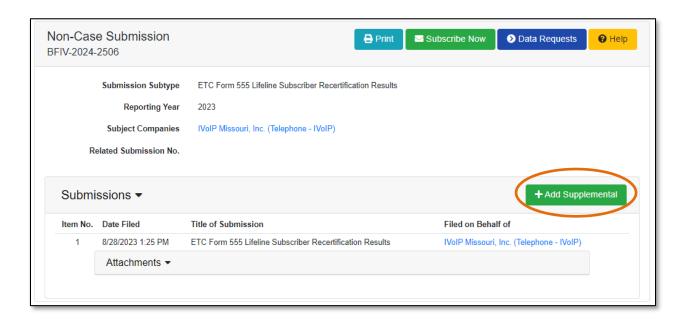

11) Depending on how many companies a user represents will determine how the next field will populate.

NOTE: The company list will only list those companies for which the user has been designated as a contact for. If the company is not listed, the user will need to **Request to be a Company Representative** for that company.

- a) If the user only represents one company, the Filed on Behalf of field will auto populate.
- b) If the user represents multiple companies, in the **Filed on Behalf of** field, select the applicable company name from the drop-down list.
- 12) In the **Title of Submission** field, input the title of the submission.

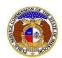

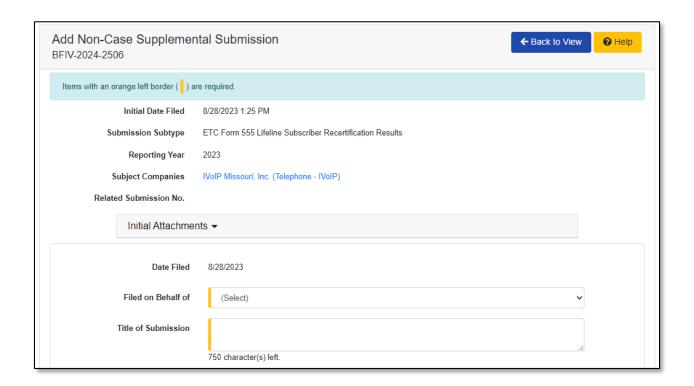

13) In the Attachment section, click the **Select File(s) to Upload** button to upload documents for the filing.

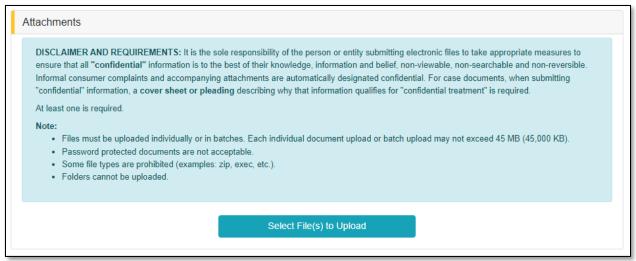

a) In the Open Browser window, select the document or documents to attach.

NOTE: Users can select multiple or batch documents by holding the Shift or Ctrl key and selecting the documents as long as the batch is not over 45 MB.

Supplemental ETC e-Filing

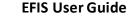

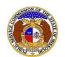

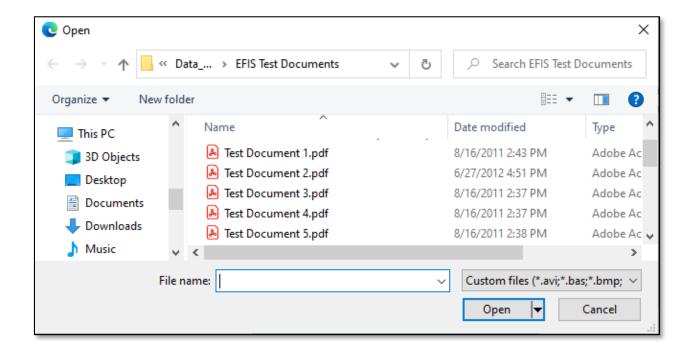

- b) After selecting the document(s), users must select the security level for each document by selecting the **Security** field beside each document.
  - This field is defaulted to 'Confidential'.
  - ii) If documents are deemed highly confidential, check the box above the document list labeled **Check here to designate a document...**
  - iii) If the document(s) listed need to be removed, click the trash can in front of the document which needs to be removed.

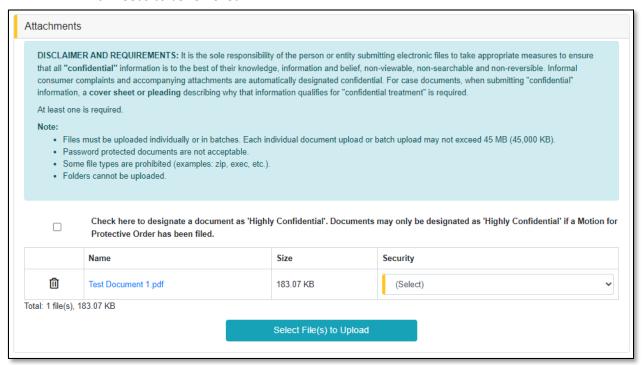

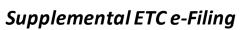

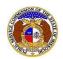

14) Click the **Submit** button after all fields have been completed; or click the **Clear** button to clear all fields and start over.

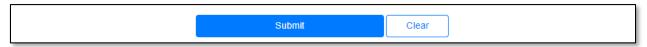

15) Once submitted, users will be directed to the *Non-Case Submission* page which lets the user know the filing was successfully added to the existing non-case submission.

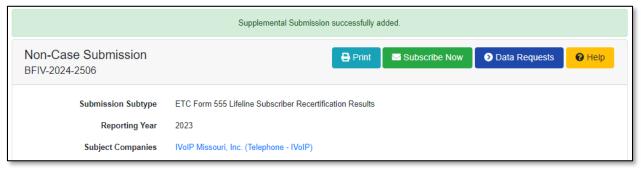

For additional assistance, please contact the Data Center at (573) 751-7496 or dcsupport@psc.mo.gov.

Issued: September 2, 2023 6 of 6